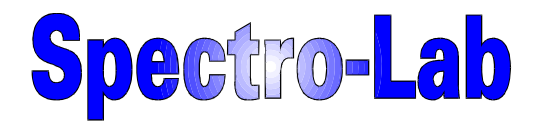

# **Spektrometr FT-IR**

# **Nicolet iS50**

## **Instrukcja użytkownika**

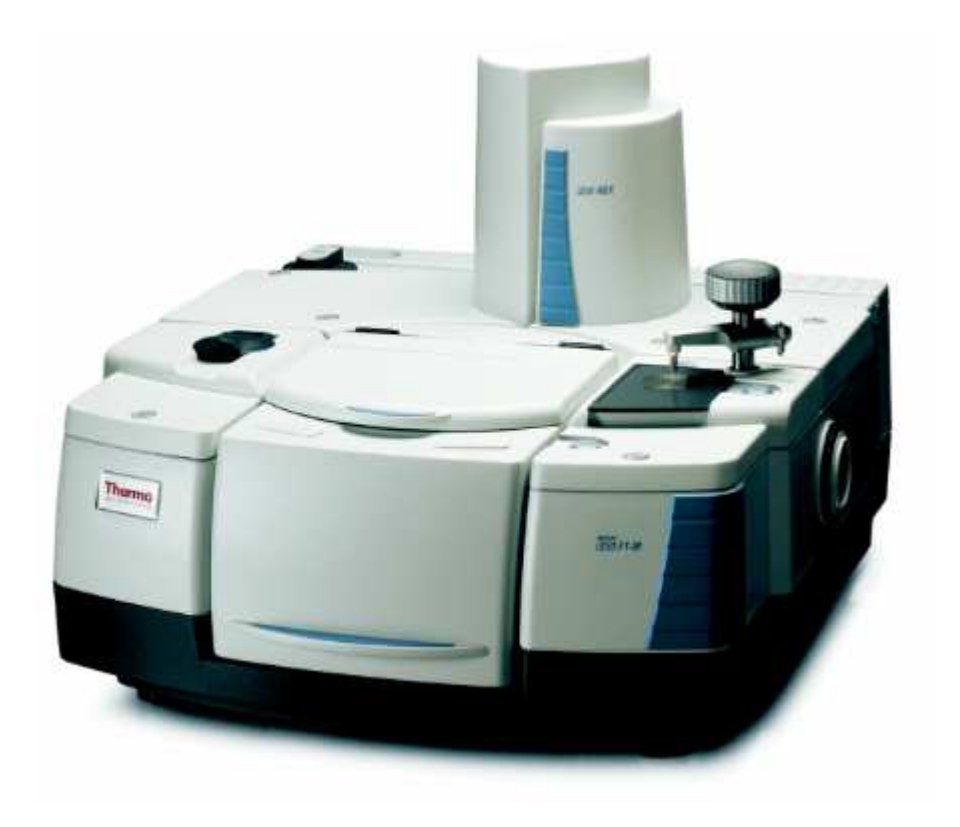

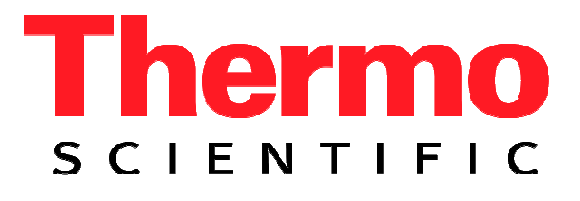

#### **Zaczynamy**

Gratulujemy zakupu! Spektrometr Thermo Scientific Nicolet iS50 jest naszym najlepszym spektrometrem FT-IR, który wraz z akcesoriami dodatkowymi znajduje zastosowanie w różnych dziedzinach i branżach nauki oraz przemysłu. Nasz system zawiera oprogramowanie do weryfikacji pracy instrumentu, oraz rozbudowany pakiet oprogramowania pozwalający dokonywać analiz, które w pełni spełnią Twoje oczekiwania.

Uwaga – Dodatkowy pakiet oprogramowania ValPro™ Qualification jest wszechstronnym programem, który może być stososowany zamiast (lub razem) ze standardowym oprogramowaniem weryfikacyjnym. Jeżeli zakupiłeś pakiet ValPro Qualification dla swojego spektrometru, zasięgnij dodatkowych informacji przedstawionych w dokumentacji ValPro.

Ten przewodnik przedstawia charakterystykę spektrometru FTIR, oraz podstawowe sposoby pomiaru próbki.

#### **Spektrometr FTIR iS50**

 W tym rozdziale opisane są główne komponenty spektrometru iS50. Poniższa ilustracja przedstawia zewnętrzny wygląd spektrometru.

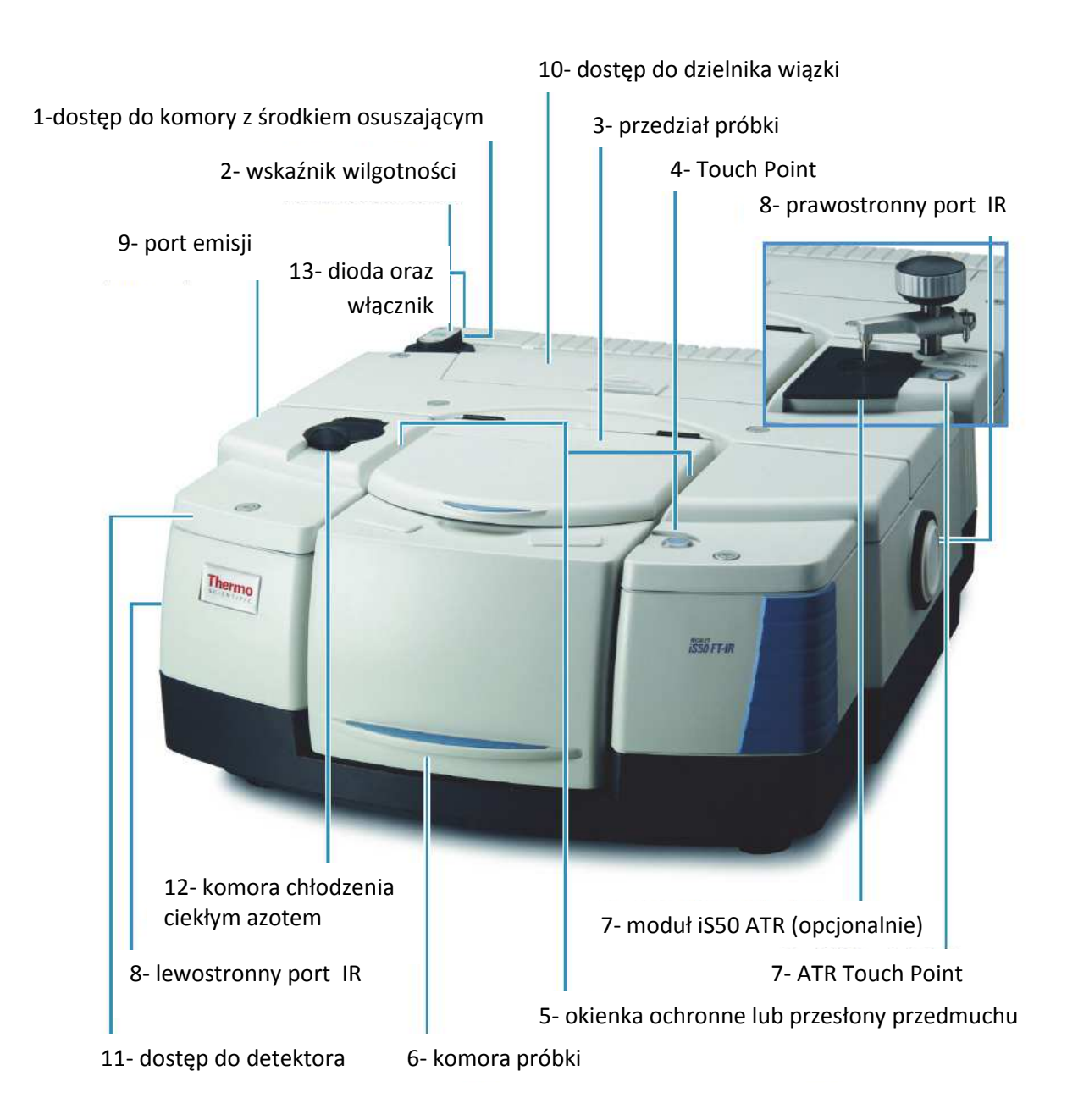

Cechy charakterystyczne:

1. Twój spektrometr jest chroniony przed nadmiarem wilgoci za pomocą środka osuszającego umieszczonego w komórce aparatu. Zewnętrzny wskaźnik wilgotności (patrz punkt poniżej) pozwala na ocenę stanu środka osuszającego i poziomu wilgotności wewnątrz aparatu. Środek osuszający należy wymienić jeśli ulegnie zawilgoceniu. Informacje dotyczące wymiany środka osuszającego można znaleźć w menu Help – "Replacing the Desiccant"

2. Wskaźnik wilgotności monitoruje poziom wilgotności wewnątrz aparatu. Stan jego jest określony przez barwę wskaźnika

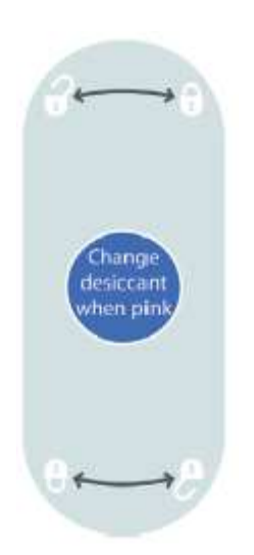

**Niebieski** – stan dobry **Jasno niebieski** – zamów środek osuszający **Różowy lub biały** – wymień środek osuszający **Biały-** zadzwoń do działu serwisu

3. Komora pomiarowa może być wykorzystana do pomiarów transmisyjnych, oraz może służyć jako port do podłączania wielu różnych akcesoriów dodatkowych np.:

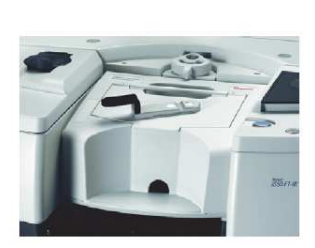

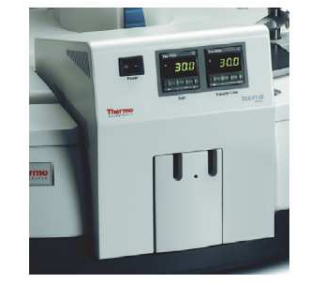

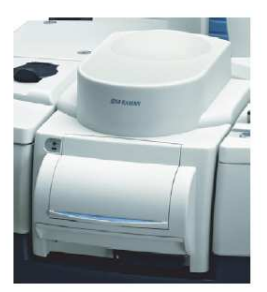

Smart Accesories moduł TGA moduł iS50 Raman

#### Smart Accessories™

Szeroka gama produktów i technik dopasowanych do podłączenia do komory pomiarowej spektrometru iS50:

- Akcesoria do pomiarów metodą odbicia rozproszonego (DRIFTSdiffuse reflection infrared fourier transform spectroscopy)
- Akcesoria do pomiarów metodą osłabionego całkowitego wewnętrznego odbicia (ATR- attenuated total reflection)
- Akcesoria do pomiarów metodą odbicia zwierciadlanego (SR- specular reflection)
- Akcesoria do pomiarów w funkcji temperatury.
- Akcesoria do analizy termograwimetrycznej (TGA- thermal gravimetric analysis)
- Akcesoria do spektroskopii Ramana
- Akcesoria do pomiarów widm gazów
- 4. Touch Point system automatycznego rozpoznawania podłączonych akcesoriów. Pozwala na łatwą i szybką wymianę podłączonych modułów, bez potrzeby prowadzenia procedury konfiguracyjnej z poziomu oprogramowania. Dzięki technologii Touch Point system sam rozpoznaje podłączone akcesoria i umożliwia łatwe i szybkie prowadzenie analiz. Więcej informacji na temat Touch Point znajdziesz w rozdziale "Jak wykonać pierwsze widmo?" oraz w programie OMNIC-> Help.
- **5.** Gdy komora pomiarowa instrumentu jest otwarta spektrometr FTIR jest wciąż chroniony przed dostępem wilgoci (oraz innych par substancji chemicznych) za pomocą specjalnych okienek (lub przesłon przedmuchu, jeśli taka opcja została zainstalowana). Okienka lub przesłony chronią układ optyczny spektrometru. **Nigdy nie próbuj czyścić okienek zamontowanych w przedziale próbki.**
- **6.** Wbudowane porty umożliwiają podłączanie dodatkowych akcesoriów wymagających zasilania i/lub przedmuchu.
- **7.** Możliwość wyposażenia przyrządu w dodatkowy, wbudowany moduł do pomiarów za pomocą metody osłabionego całkowitego wewnętrznego odbicia **iS50 ATR.** Moduł posiada diamentowy kryształ pomiarowy oraz szerokopasmowy detektor o rozbudowanym zakresie spektralnym.
- **8.** Przyrząd posiada dodatkowe lewo- i prawo-stronne porty do wyprowadzenia wiązki promieniowania podczerwonego do dodatkowych zewnętrznych modułów układu np. modułu iS50 NIR, modułu iS50 GC-IR, modułu iS50 Research, czy mikroskopu FT-IR. Przedstawione moduły umożliwiają prowadzenie zaawansowanych analiz bez zajmowania komory głównej spektrometru, dzięki czemu pozostaje ona wolna dla analiz w transmisji lub podłączenia innych, dodatkowych akcesoriów.
- **9.** Port emisji, znajdujący się po lewej stronie spektrometru FTIR, umożliwia prowadzenie analiz opartych o sygnał zewnętrznej wiązki promieniowania podczerwonego. Zewnętrzna wiązką może zostać doprowadzona poprzez szczelinę do interferometru, umożliwiając prowadzenie wysokorozdzielczych analiz.
- **10.** Dostęp do dzielnika wiązki (ang. beam splitter). Pozwala na łatwy dostęp do komory dzielnika wiązki oraz umożliwia jego prostą wymianę. Komora dzielnika wiązki posiada dodatkową kieszeń umożliwiającą bezpieczne długoterminowe przechowywanie dwóch dodatkowych dzielników wiązki. **Uwaga:** Dzielniki wiązki są wrażliwe na wilgoć. Muszą być przechowywane w desykatorze. Aby zapobiec niepotrzebnemu uszkodzeniu struktury rozdzielacze wiązki powinny pozostać nierozpakowane do czasu zapoznania się z instrukcją przedstawiającą właściwe środki ostrożności w pracy z dzielnikami wiązki. Dostępne w rozdziale "Handling Beamsplitters" zakładka Help oprogramowania.
- 11. Pokrywa dostępu do detektora. Zapewnia łatwy dostęp do komory standardowego detektora TGS, oraz posiada dostępne miejsce na zainstalowanie ewentualnie dwóch dodatkowych detektorów. Uwaga: Detektory są bardzo wrażliwe na wyładowania elektryczne. Aby zapobiec niepotrzebnemu uszkodzeniu detektora powinien pozostać nierozpakowany do czasu zapoznania się z instrukcją przedstawiającą właściwe środki ostrożności w pracy z detektorami. Dostepne w rozdziałach "Removing a Detector" oraz "Installing a Detector" zakładka Help oprogramowania.
- 12. Komora chłodzenia ciekłym azotem. Posiada wbudowany dewar chłodzący dla zamontowanego detektora MCT oraz InSb. Zanim rozpoczniesz pracę z ciekłym azotem zapoznaj się z rodziałem "Cooling a Detector" zakładka Help oprogramowania.
- 13. Diodowy sygnalizator aktualnego stanu spektrometru. Dwie diody umieszczone w pobliżu wyłącznika głównego informują użytkownika o aktualnym stanie instrumentu.

Status – "gotowy" (kolor niebieski), "błąd urządzenia" (kolor żółty pulsujący) Skanowanie – "skanowanie" (kolor niebieski pulsujący), "tryb uśpienia lub brak skanowanie (dioda wyłączona)

#### **Budowa tylnego panelu instrumentu**

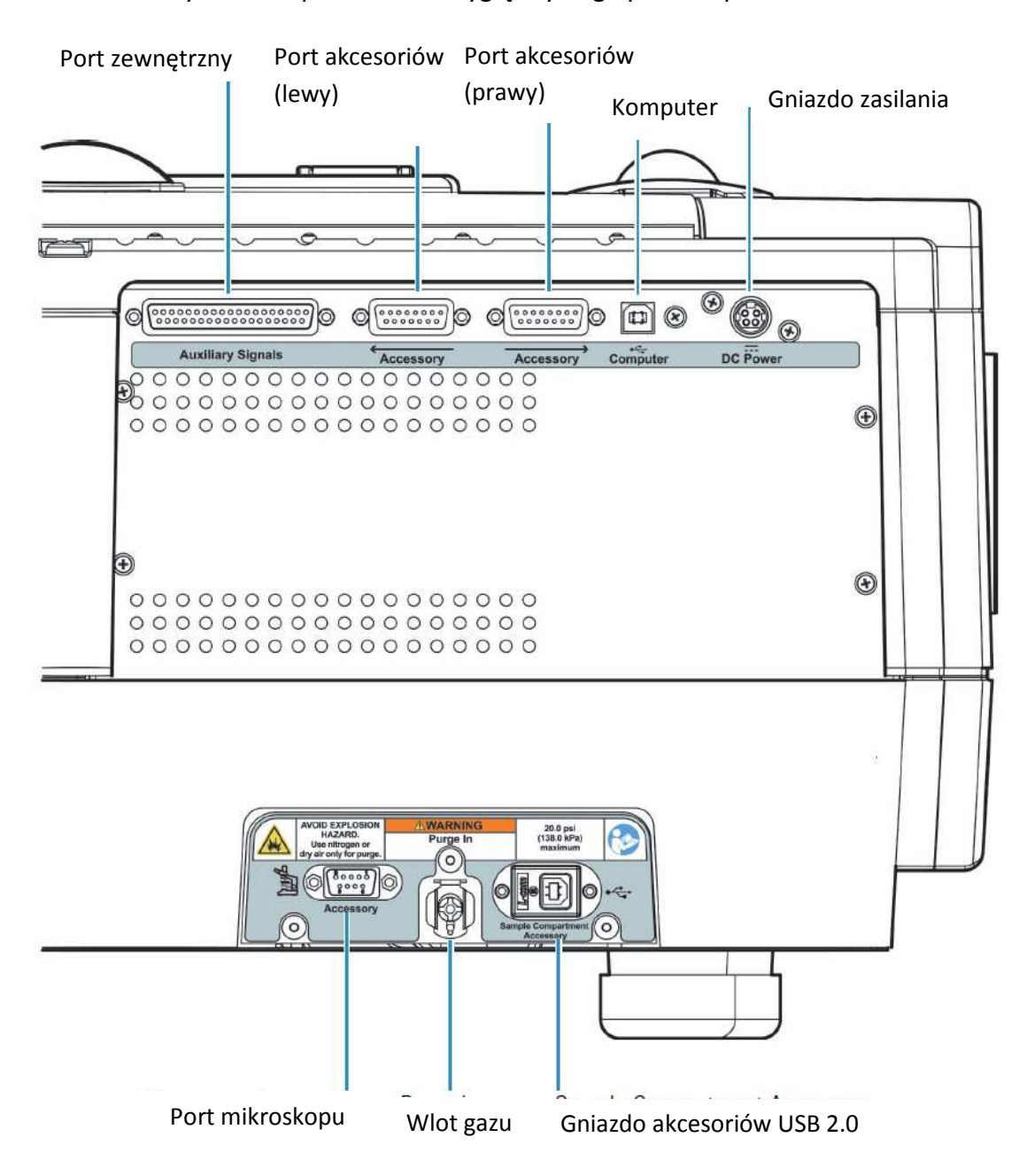

Poniższy obrazek przedstawia wygląd tylnego panelu spektrometru FTIR

Uwaga: Niewłaściwe podłączenie przewodów elektrycznych może skutkować uszkodzeniem aparatu oraz niesie ryzyko porażenia prądem.

- Port zewnętrzny- może służyć do podłączenia zdalnego wyzwalacza instrumentu lub iS50 Hub. Port ten wykorzystywany jest również przez inżynierów serwisu do diagnostyki spektrometru FTIR.
- Port akcesoriów (lewy i prawy)- porty te służą do podłączenia dodatkowych modułów np. modułu iS50 NIR, modułu iS50 GC-IR, modułu iS50 Research, czy mikroskopu FT-IR.
- Gniazdo USB 2.0 do podłączenia komputera
- Gniazdo zasilania służy do podłączenia zasilacza prądu stałego
- Port mikroskopu
- Wlot gazu –port przedmuchu
- Gniazdo Akcesoriów USB 2.0- służy do podłączenia kamery za pomocą kabla USB. Kamera wbudowana jest w niektórych modułach np. module iS50 Raman.

## **Rejestracja widma**

 Aby zarejestrować widmo badanej próbki, należy wpierw zmierzyć widmo odniesienia (lub tło), które przedstawia odpowiedź samego aparatu. Gdy zmierzyłeś już widmo odniesienia (tło), możesz wykonać kolejny krok – rejestracja widma badanej próbki. Wyświetlane widmo próbki jest korygowane za pomocą pierwotnie wykonanego widma odniesienia, dzięki czemu możemy otrzymać widmo badanego związku.

### **Jak wykonać pierwsze widmo?**

Przedstawiona procedura pomoże Ci w zarejestrowaniu widm za pomocą czterech następujących technik pomiarowych: pomiar w transmisji, pomiar metodą osłabionego całkowitego wewnętrznego odbicia (ATR- attenuated total reflection), pomiar metodą odbicia rozproszonego (DRIFTS- diffuse reflection infrared fourier transform spectroscopy), pomiar metodą odbicia zwierciadlanego.

Zacznijmy od uruchomienia programu OMNIC.

Następnie upewnij się, że uchwyt do wykonania pomiarów wybraną metodą został poprawnie zainstalowany i jest gotowy do rejestracji widma odniesienia (tła).

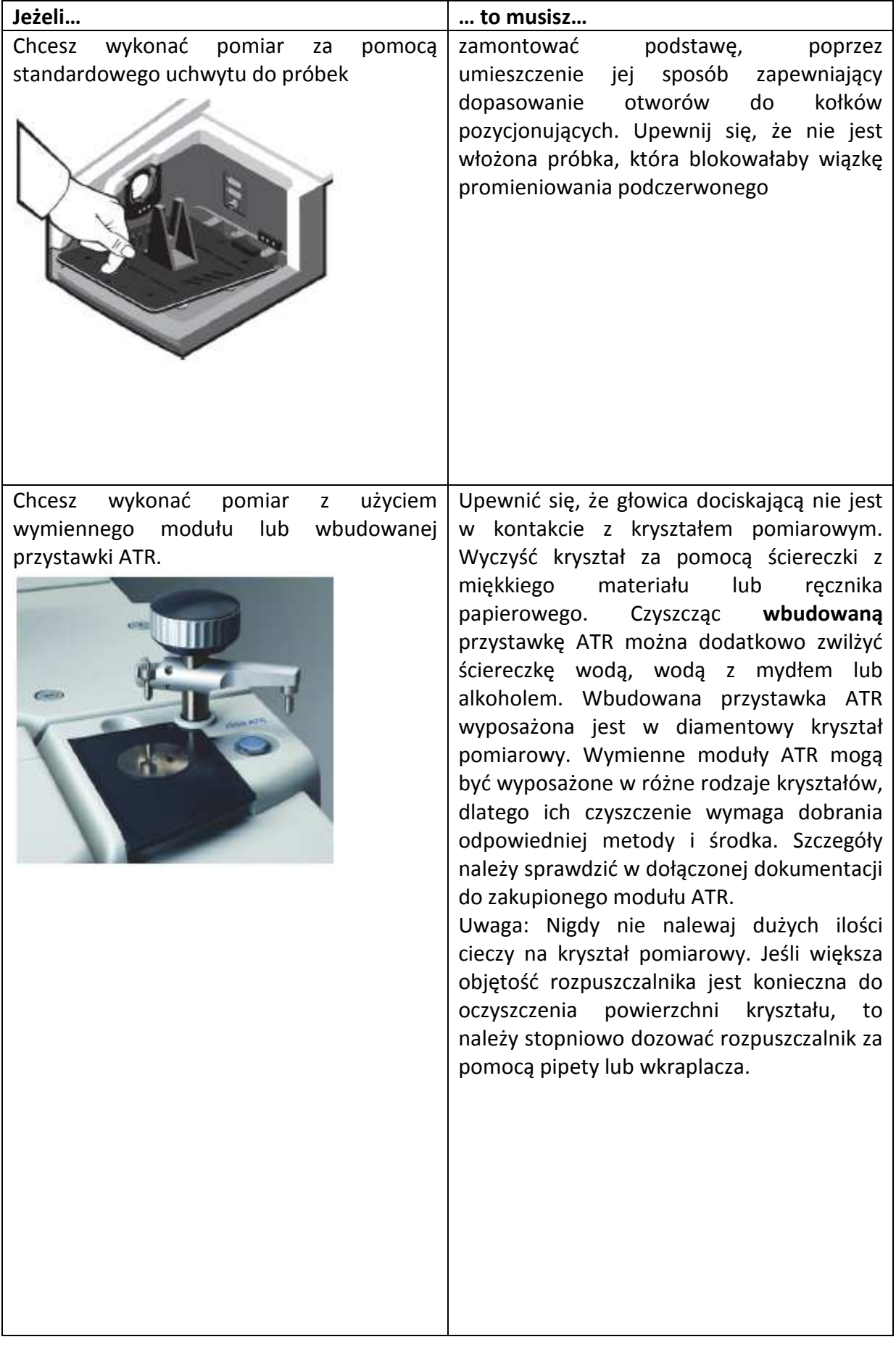

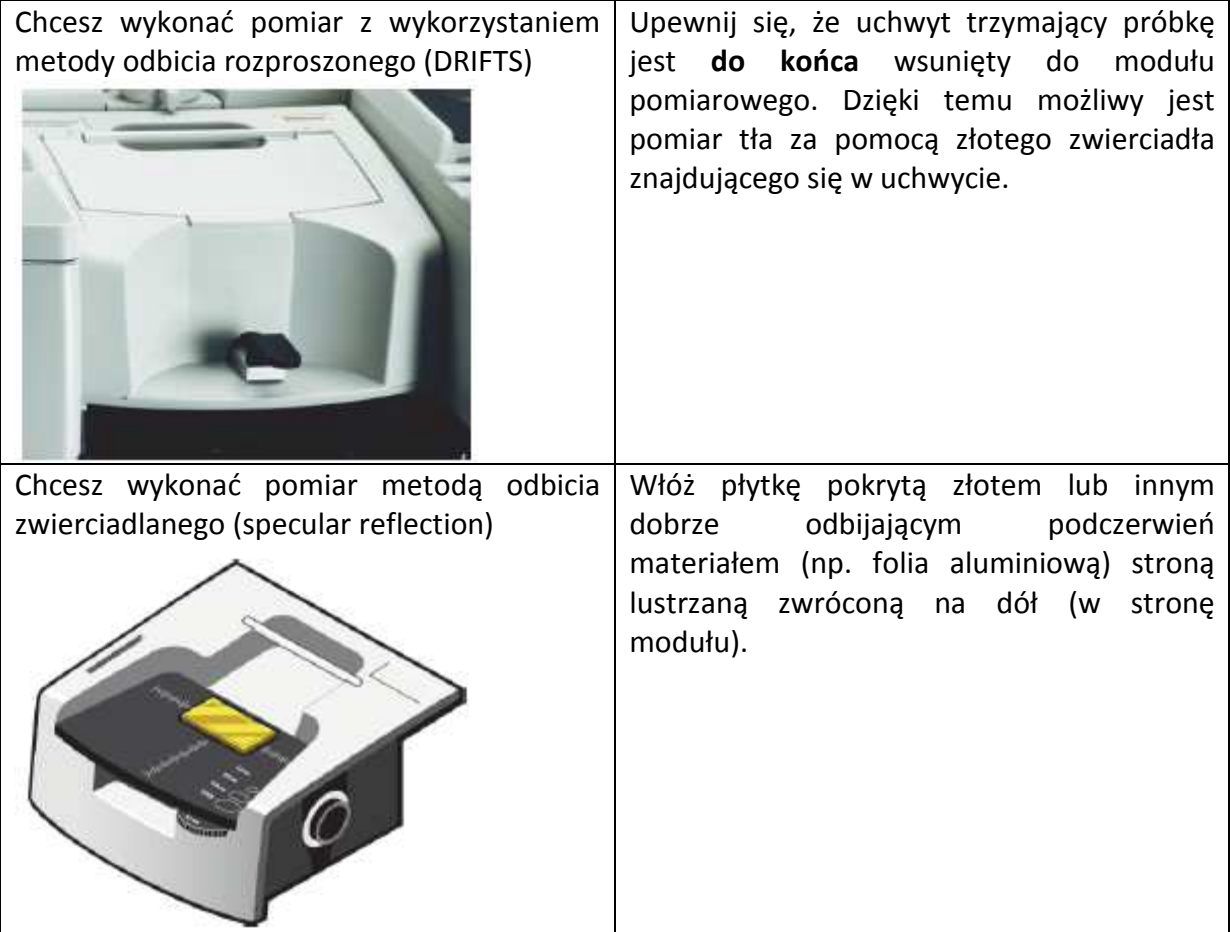

Aby rozpoznać i automatycznie uruchomić podłączony moduł należy nacisnąć przycik "Touch Point" znajdujący się na obudowie obok komory pomiarowej. W przypadku spektrometru wyposażonego we wbudowaną przystawkę ATR przycisk "Touch Point" znajduje się obok przystawki ATR (patrz rysunki poniżej).

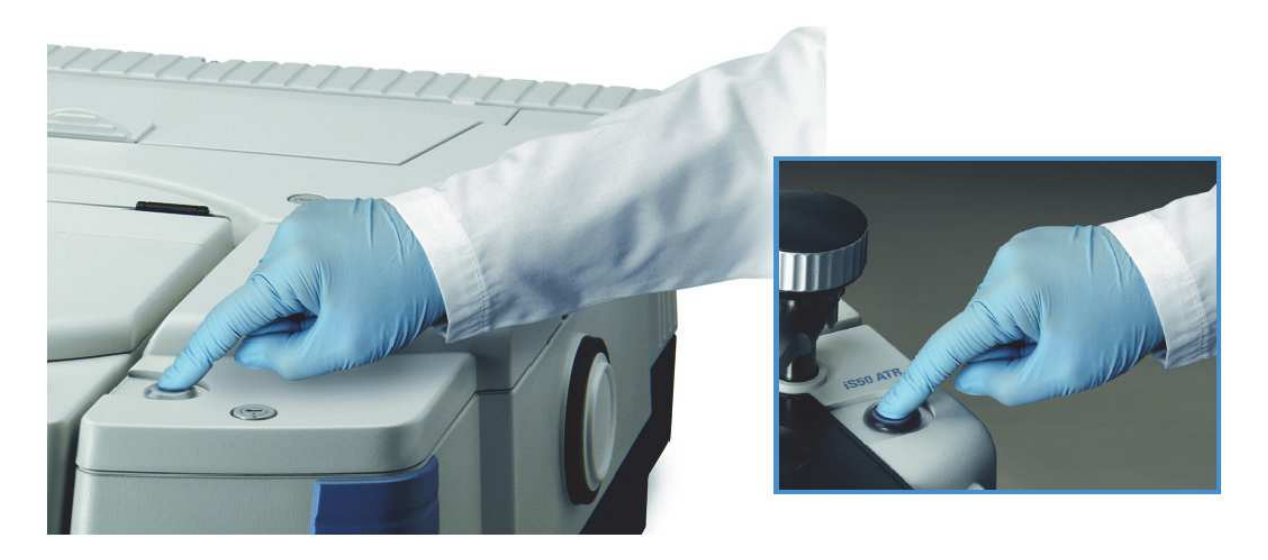

Procedura pomiarowa oraz jej ustawienia mogą być dowolnie konfigurowane przez użytkownika. Pozwalają na zdefiniowanie optymalnych parametrów rejestracji widma tła, pomiaru próbki, analizy ilościowej oraz porównywania z katalogiem widm.

Na potrzeby naszego prostego przewodnika zakładamy, że wszystkie wstępne parametry są poprawnie zdefiniowane.

Po naciśnięciu guzika "Touch Point", zaświeca się odpowiednia dioda LED oraz wyświetlana jest informacja dla użytkownika, podczas gdy instrument wykonuje kilka skanów testowych aby dobrać odpowiednie parametry zapewniające stabilność nowo wybranej konfiguracji. Po zakończeniu testu stabilności instrument wysyła kolejną informację dla użytkownika, podczas gdy instrument przechodzi do wykonania testu wydajności nowych ustawień.

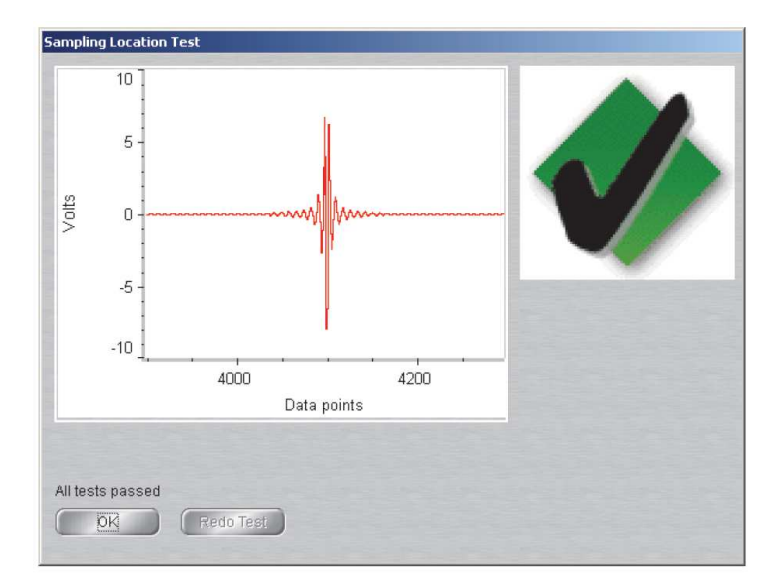

Po zakończeniu testu wydajności nowych ustawień, przyciśnij ponownie przycisk "Touch Point" aby rozpocząć procedurę pomiarową.

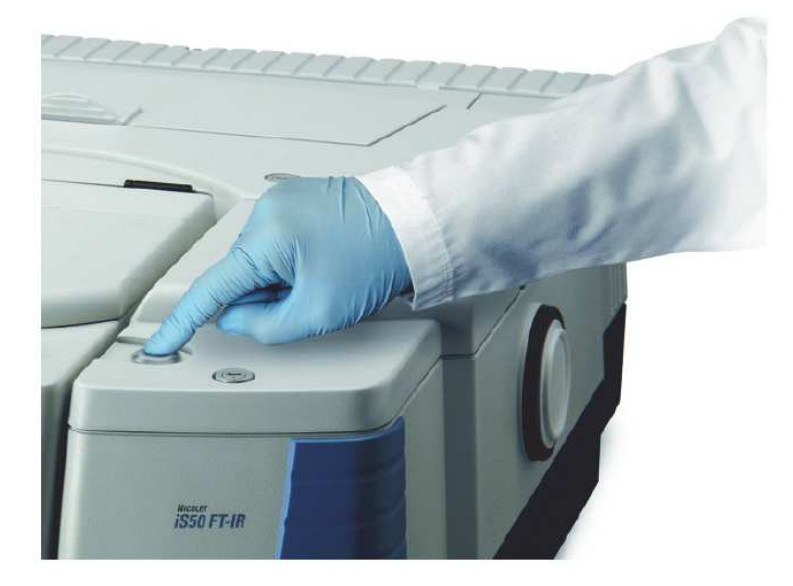

Pojawi się okienko z prośbą o podanie nazwy dla nowego widma.

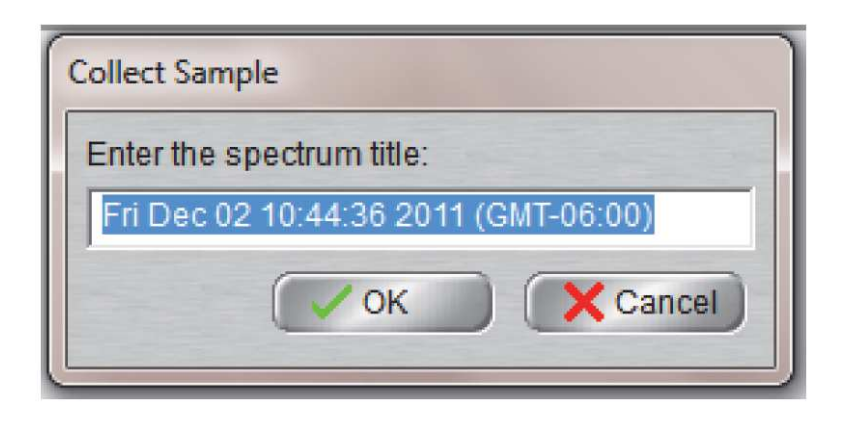

Wprowadź nową nazwę oraz wybierz przycisk OK (lub ponownie naciśnij przycisk "Touch Point" aby zatwierdzić nazwę domyślną). Pojawi się okienko o przygotowaniu do wykonaniu pomiaru widma tła (odniesienia).

Upewnij się, że uchwyt do próbek lub moduł pomiarowy jest poprawnie ustawiony do wykonania pomiaru odniesienia (tła). W razie wątpliwości porównaj z tabelą przedstawioną powyżej. Następnie naciśnij przycisk "Touch Point" aby wykonać pomiar odniesienia (tła).

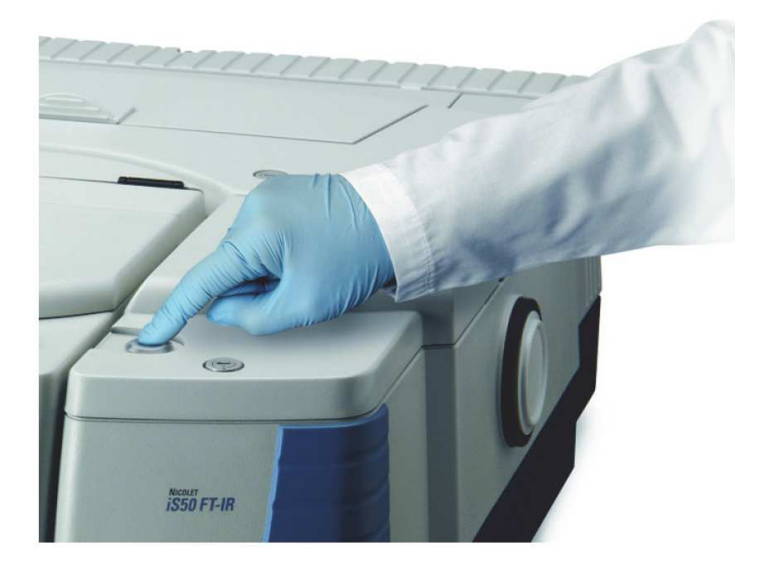

Jeżeli Twój instrument został wyposażony w przesłony przedmuchu, to powinieneś usłyszeć dźwięk ich otwierania, oraz powinieneś zobaczyć wiadomość o stabilizacji przedmuchu. Po kilku sekundach wiadomość znika i rozpoczyna się pomiar odniesienia (tła).

Podczas rejestracji nowego widma, system wyświetla częściowo wykonany pomiar tła w programie OMNIC. Po zakończeniu rejestracji widma pojawi się pytanie: "Czy dodać wykonany pomiar do nowego okna?"

Wybierz "Yes" (lub ponownie naciśnij przycisk "Touch Point") aby dodać widmo tła do nowego okna programu OMNIC. Wybierz "No" aby kontynuować bez dodawania widma do nowego okna. Widmo tła zostanie zapisanie niezależnie od wyboru "Yes" lub "No".

Następnie wprowadź próbkę:

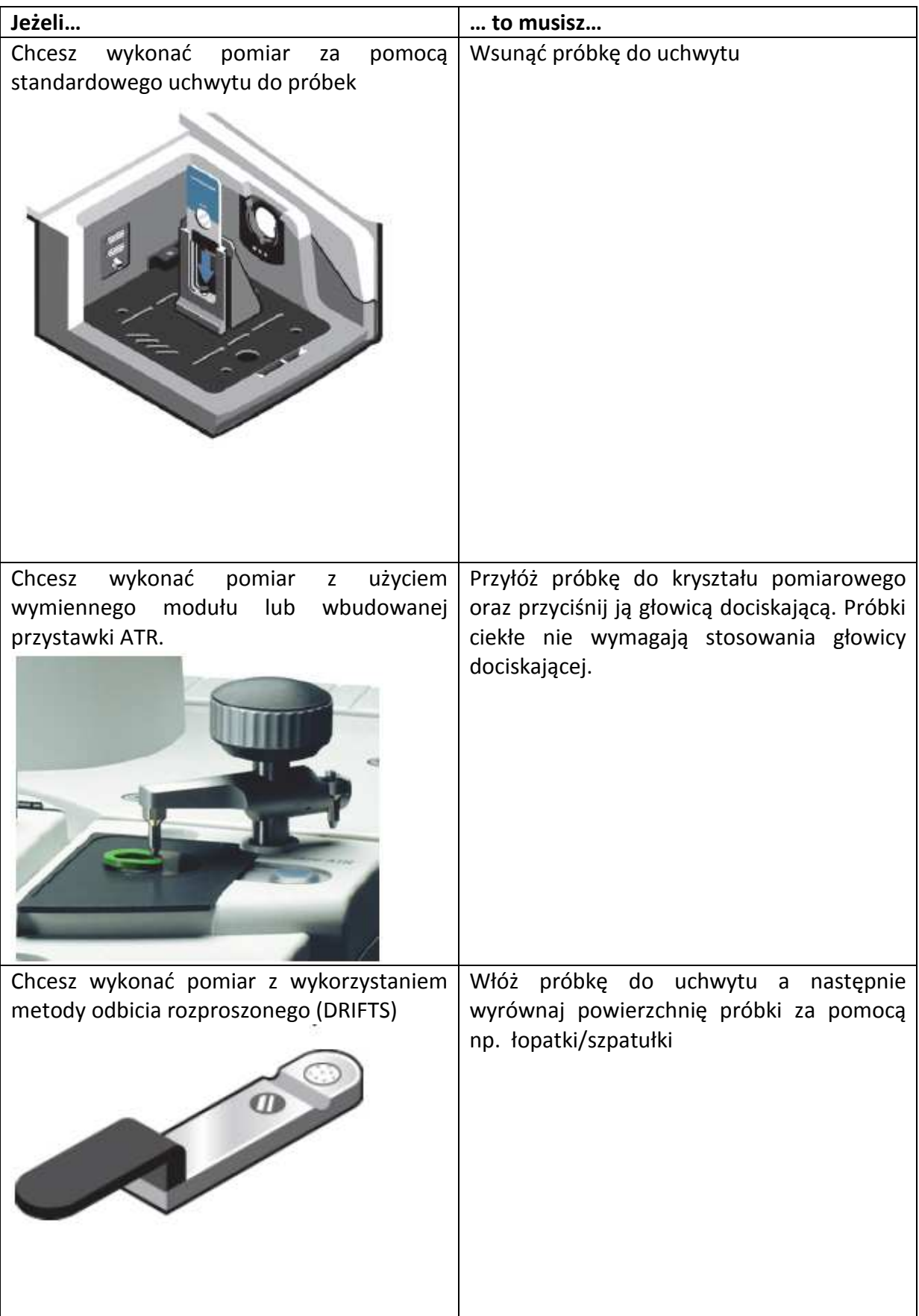

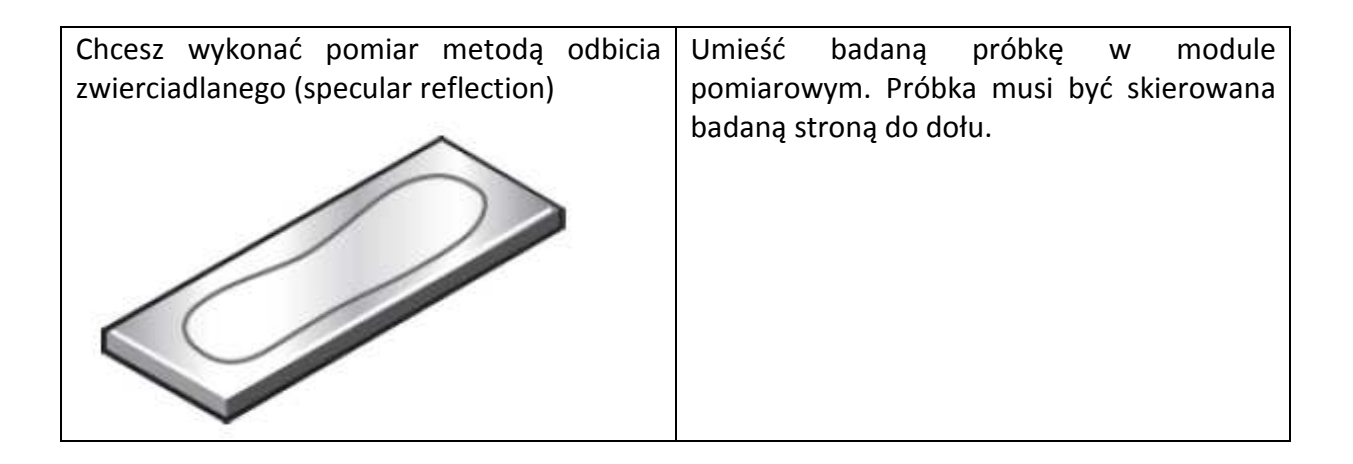

Następnie naciśnij ponownie przycisk "Touch Point" aby zarejestrować widmo próbki.

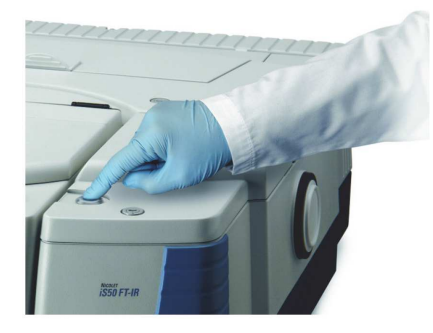

Jeżeli Twój instrument został wyposażony w przesłony przedmuchu, to powinieneś usłyszeć dźwięk ich otwierania, oraz powinieneś zobaczyć wiadomość o stabilizacji przedmuchu. Po kilku sekundach wiadomość znika i rozpoczyna się pomiar próbki.

Kiedy pomiar badanej próbki zostanie ukończony, program OMNIC wyświetli nowo wykonane widmo. Poniżej pokazane jest przykładowe widmo nowej próbki.

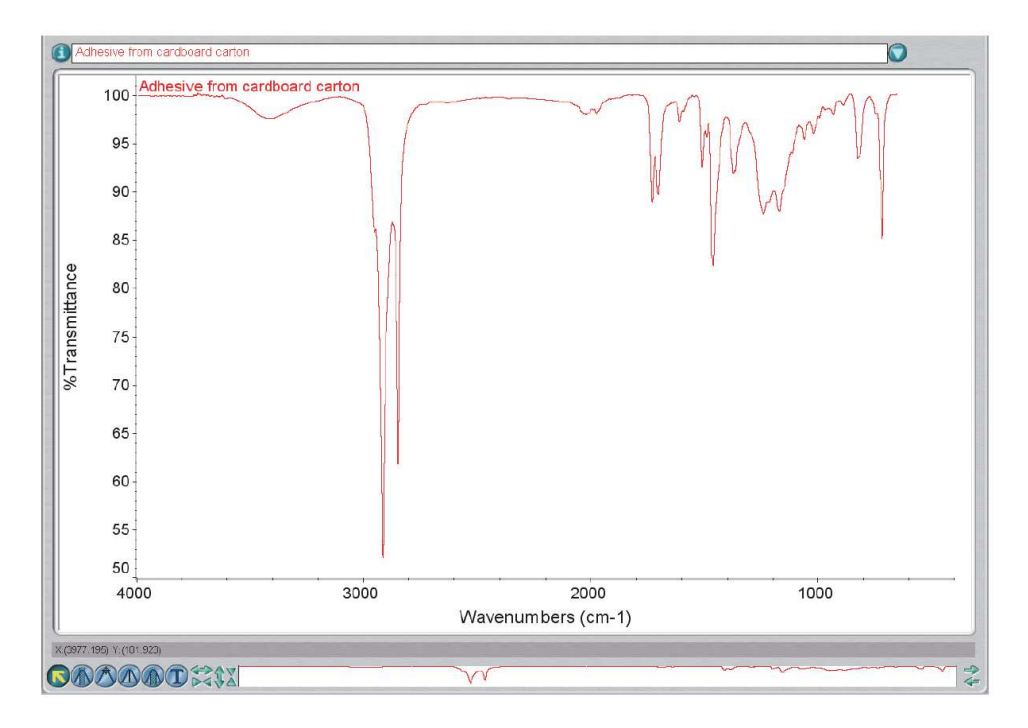

Na koniec możesz sprawdzić i przeanalizować otrzymane widmo:

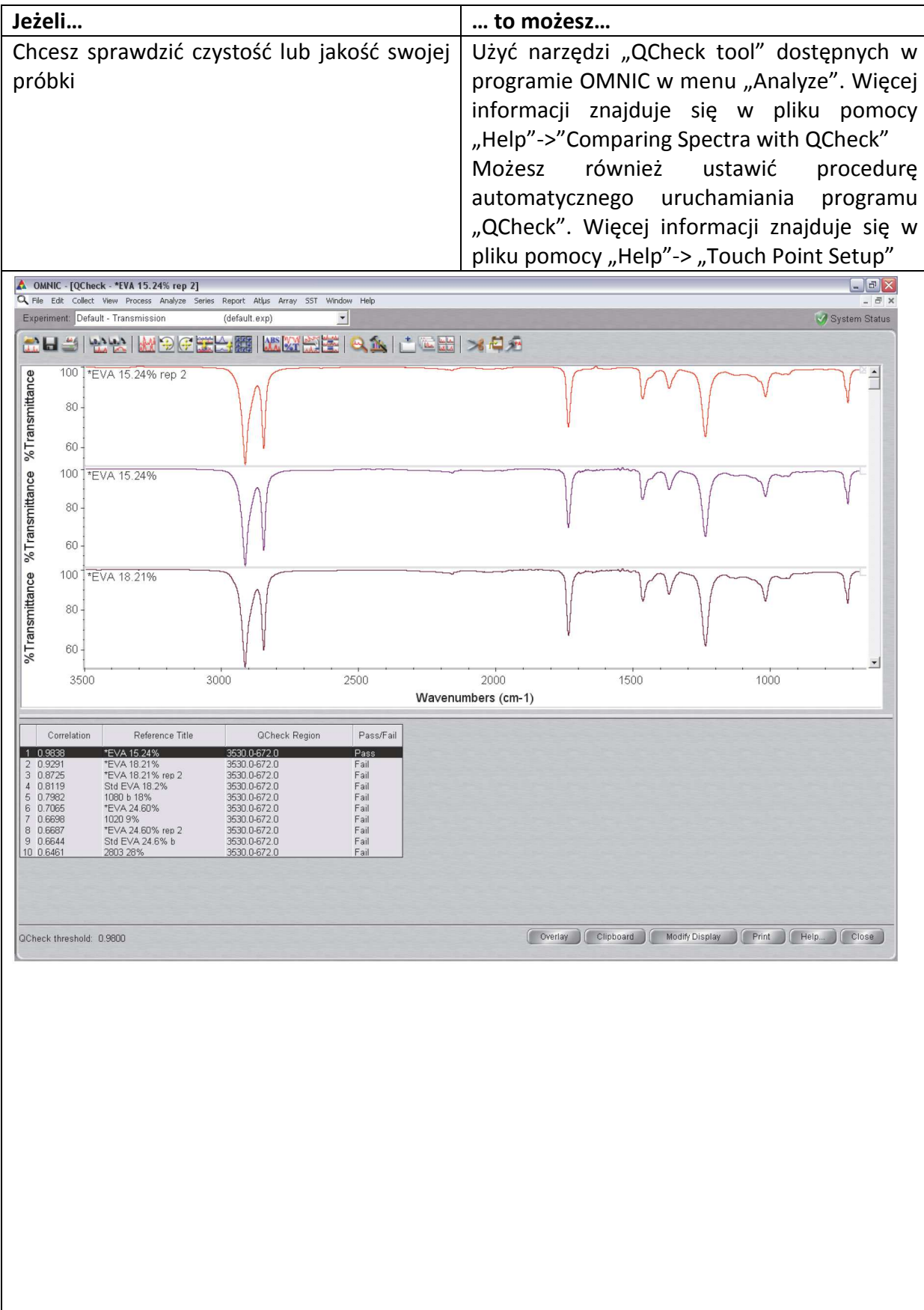

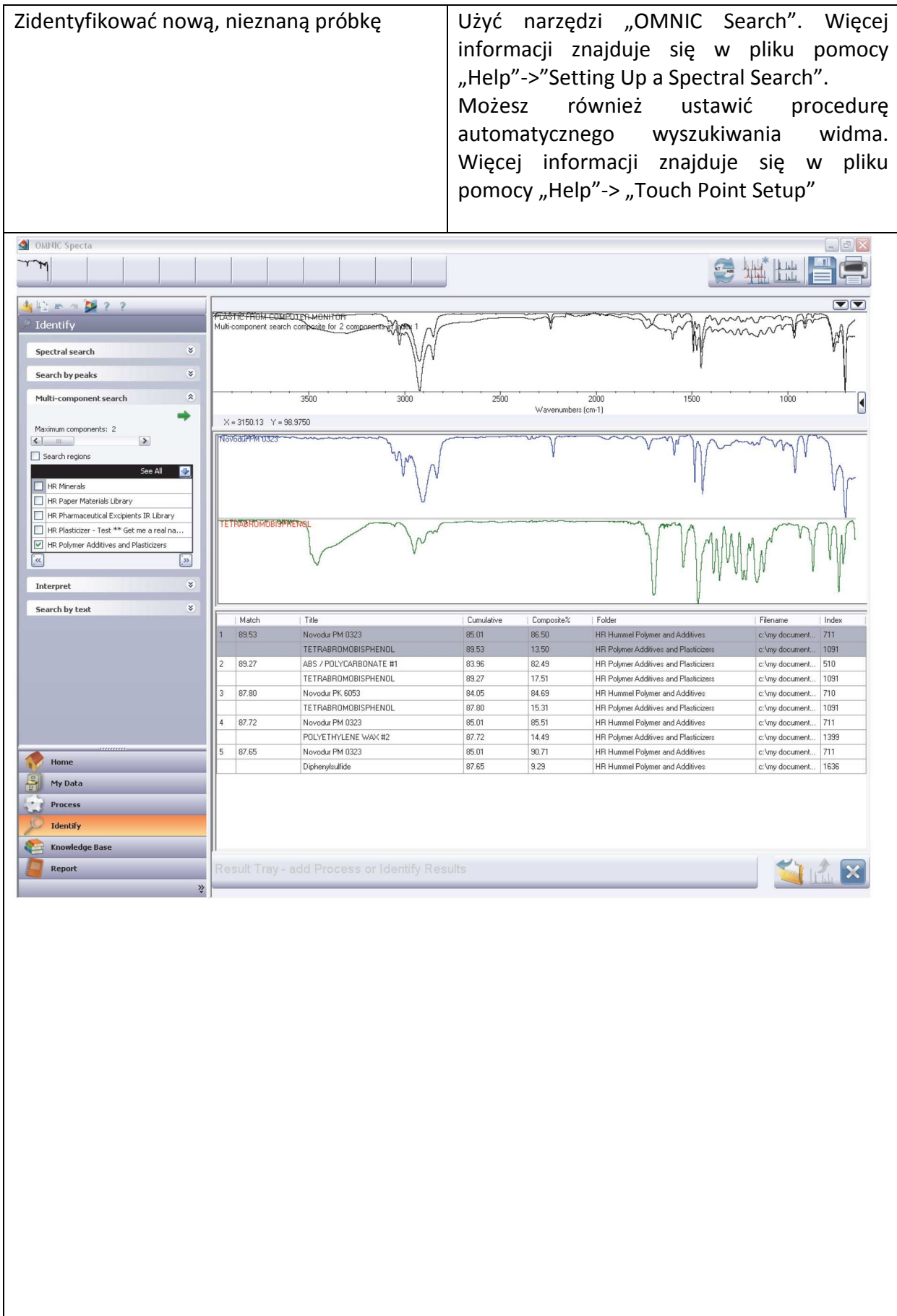

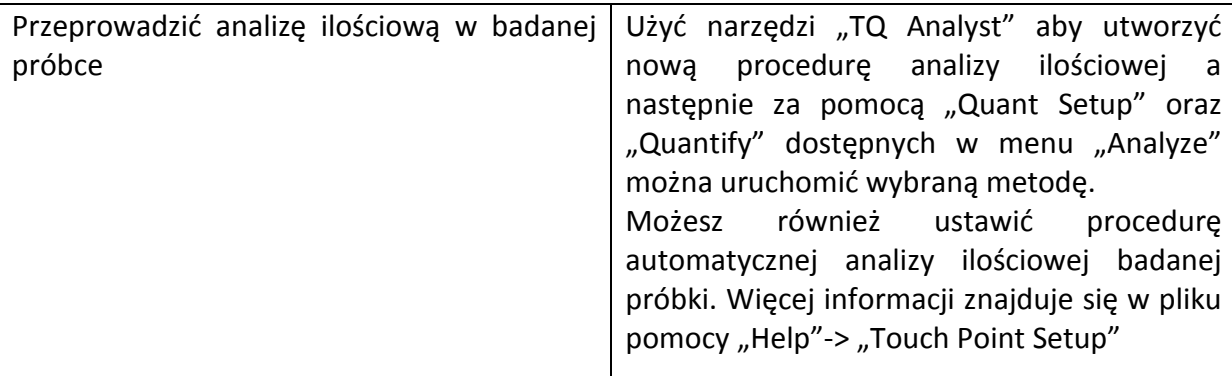

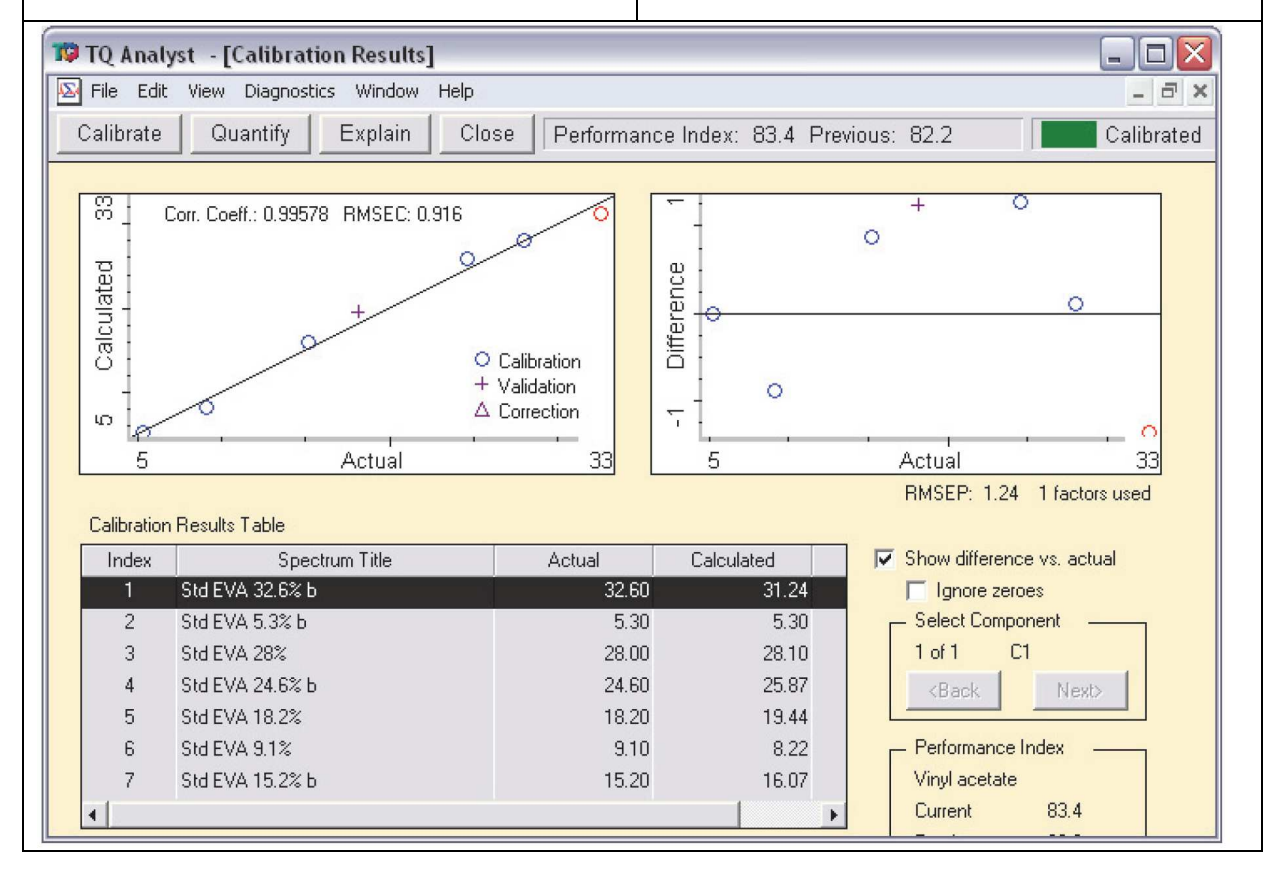

## **Co jeszcze mogę zrobić?**

 Teraz gdy zapoznałeś się już z możliwościami aparatu, jesteś gotowy aby rozpocząć przygodę z dodatkowymi akcesoriami aparatu iS50.

### **Jakie akcesoria są dostępne?**

 Istnieje wiele akcesoriów dodatkowych oraz modułów, o które warto rozbudować zakupiony spektrometr FTIR iS50. Poniżej znajduje się lista przedstawiające niektóre z nich.

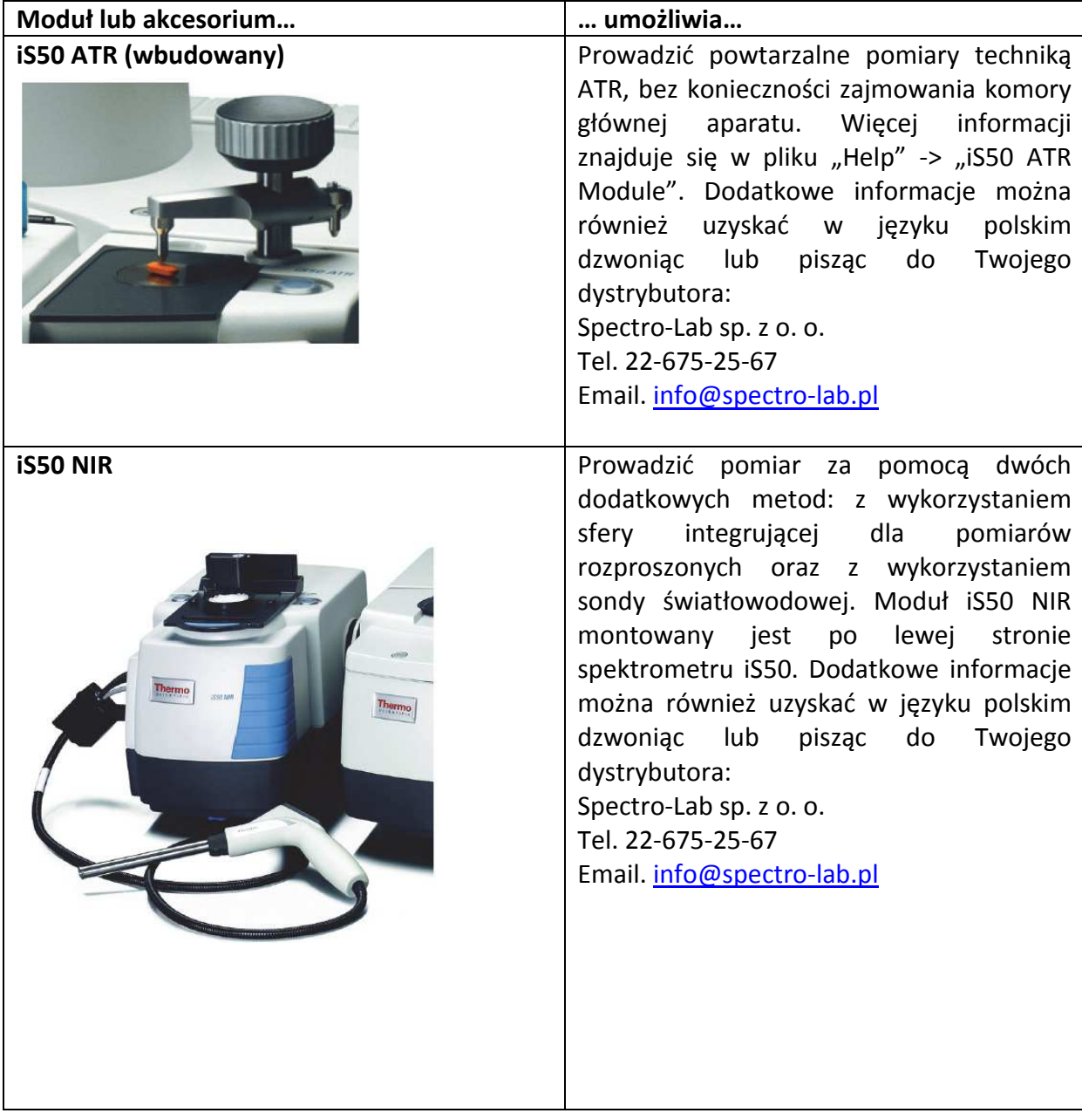

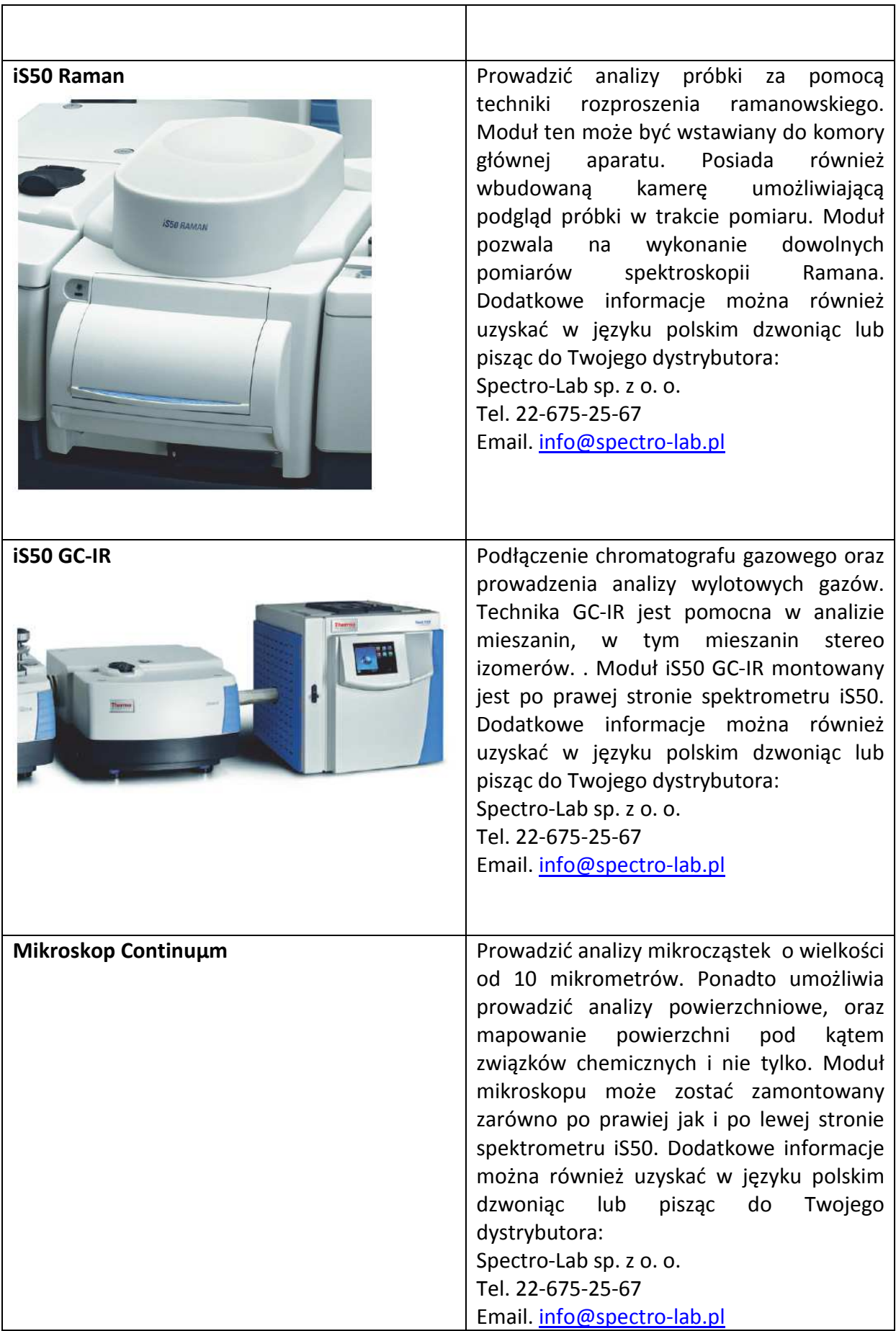

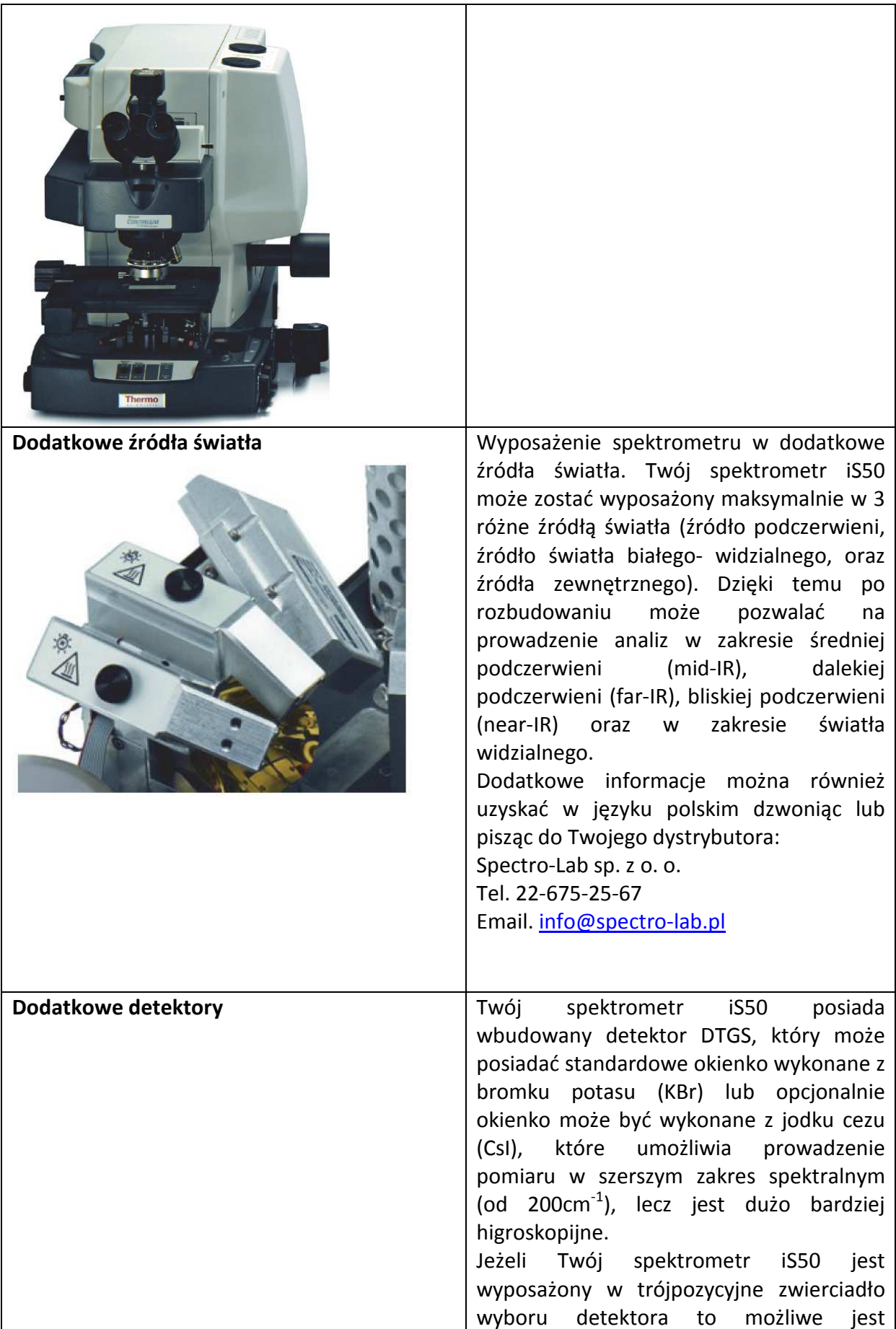

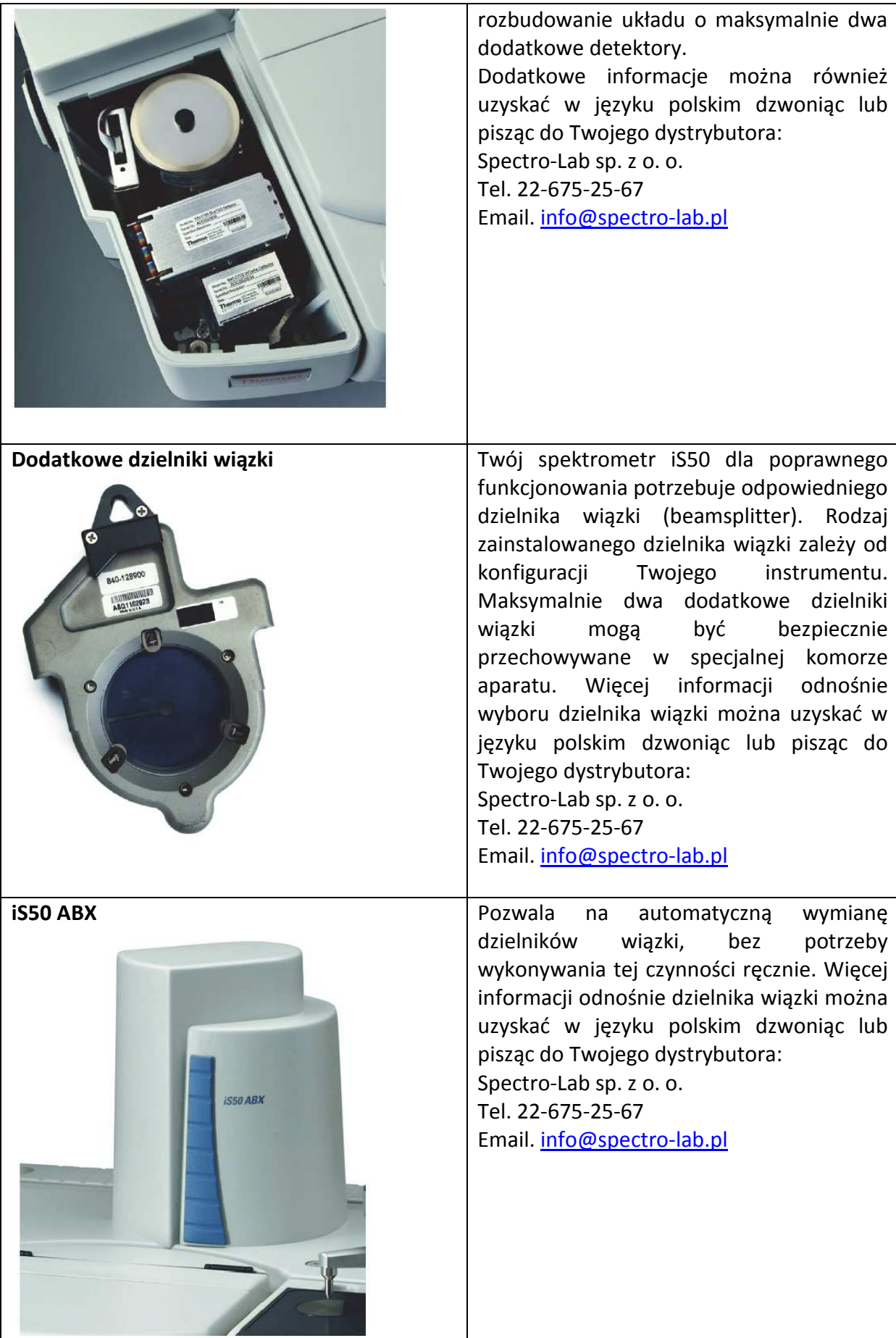

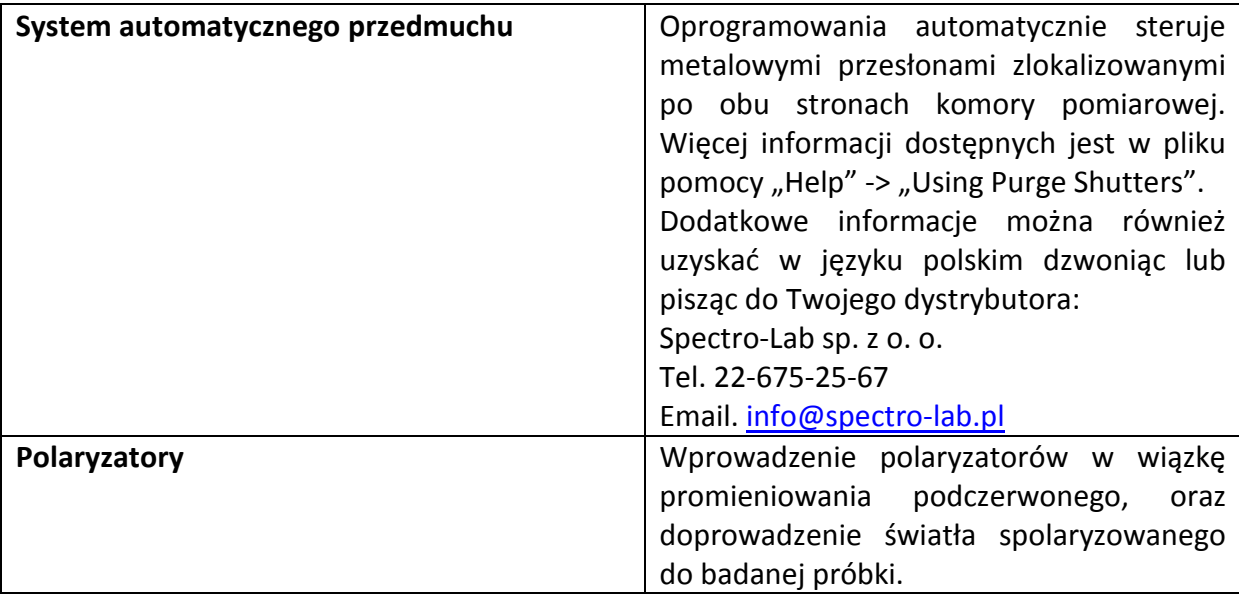

Twój spektrometr FTIR może korzystać z następującego pakietu oprogramowania:

- OMNIC pełna wersja oprogramowania do zbierania, przetwarzania i analizy danych, włącznie z tworzeniem i przeszukiwaniem bibliotek widm w celu potwierdzenia tożsamości lub identyfikacji próbki nieznanej. Każdy spektrometr FTIR Nicolet iS50 jest dostarczany z licencją programu OMNIC
- OMNIC Specta ™ rozszerza możliwości oraz procedury do analizy próbek nieznanych, zwłaszcza o złożonym składzie. Oprogramowanie posiada bazę danych dostępną do automatycznego przeszukiwania i porównywania z widmem badanej próbki. OMNIC Specta daje również możliwość analizowania i identyfikacji związków próbki wieloskładnikowej.
- TQ Analyst Professional jest oprogramowaniem do badań chemometrycznych. Pozwala na identyfikację badanych materiałów oraz prowadzenie analiz ilościowych badanych materiałów.
- OMNIC Raman moduł programu OMNIC umożliwiający zbieranie oraz analizę widm ramanowskich.
- OMNIC Series moduł programu OMNIC umożliwiający prowadzenie pomiarów kinetycznych łącznie z tworzenie wykresów trójwymiarowych
- OMNIC Atlµs™ moduł programu OMNIC umożliwiający współpracę z mikroskopem, automatyczne zbieranie danych oraz mapowanie powierzchni próbek.

• OMNIC Array Automation – moduł programu OMNIC, umożliwiający prowadzenie automatycznych pomiarów na płytkach wielodołkowych

#### **Jak mogę sprawdzić wydajność mojego spektrometru FTIR?**

 Wydajność Twojego spektrometru FTIR jest stale monitorowana przez oprogramowanie System Performance Verification wbudowane w programie OMNIC. Więcej informacji o SPV można odnaleźć w pliku pomocy Help - "System Performance Verification".

W skrócie SPV pozwala:

- Przeprowadzić test ASTM sprawdzający wydajność spektrometru
- Zdefiniować testy dopasowane do prowadzonych badań
- Monitorować zbieranie danych
- Informować użytkowników, kiedy należy ponownie sprawdzić wydajność spektrometru

Przykładowe okno oprogramowania SPV zamieszczone zostało poniżej

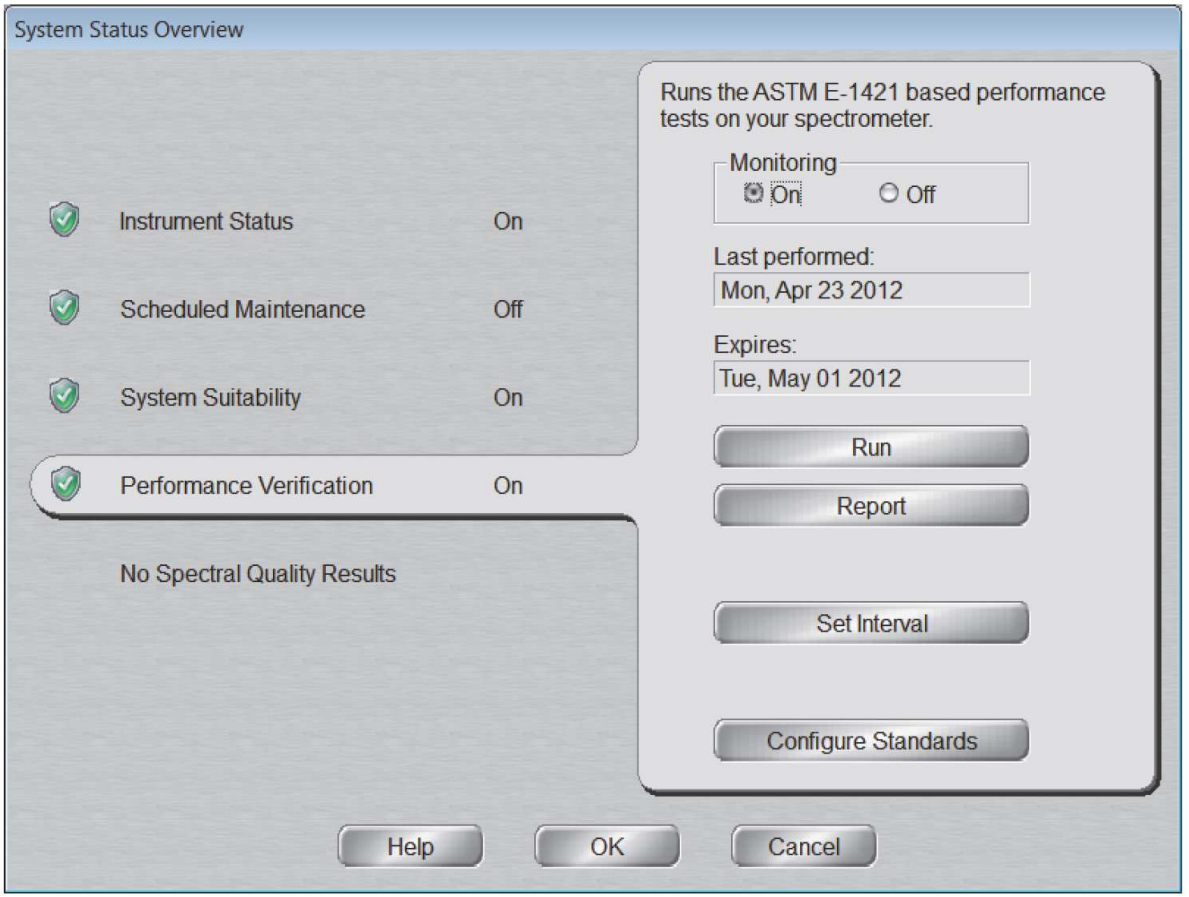

Ikona umieszczona w prawym górnym rogu programu OMNIC informuje Cię o aktualnym stanie spektrometru FTIR

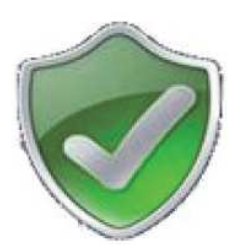

- zielona tarcza to znak że wszystkie testy zostały przeprowadzone pomyślnie

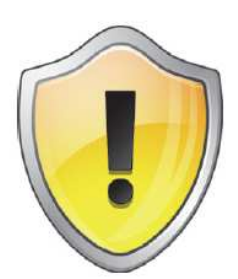

-żółta tarcza to znak, że system wykrył drobny problem, który może mieć wpływ na poprawność pracy instrumentu.

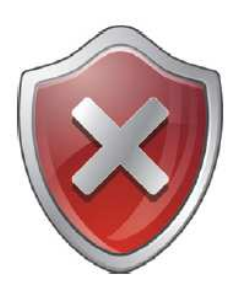

-czerwona tarcza to znak, że system jest poza okresem ważności testów lub informuje o przejściu testu wydajności z wynikiem negatywnym.

### **Gdzie mogę uzyskać pomoc?**

 W razie wątpliwości dotyczących poprawności pracy instrumentu, zakupu dodatkowych modułów, wymiany części oraz konieczności przeprowadzenia napraw skontaktuj się z Twoim dystrybutorem:

**Spectro-Lab sp. z o. o.** 

**05-092 Łomianki / Warszawa ul. Warszawska 100/102 Tel. 22-675-25-67 Fax. 22-811-98-18 www.spectro-lab.pl**

**Dział handlowy email: info@spectro-lab.pl Dział serwisu email: serwis@spectro-lab.pl**